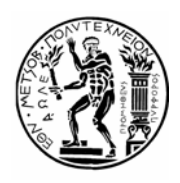

# **ΕΘΝΙΚΟ ΜΕΤΣΟΒΙΟ ΠΟΛΥΤΕΧΝΕΙΟ ΚΕΝΤΡΟ ΔΙΚΤΥΩΝ - ΚΕΔ**

Ηρώων Πολυτεχνείου 9, Ζωγράφου, 157 80 Αθήνα, Τηλ.: 210.7721865, Fax: 210.7721866 E-mail: nmc@ntua.gr, URL: http://www.noc.ntua.gr

#### **Οδηγίες αλλαγής ρυθμίσεων για το Microsoft Outlook Express**

Ακολουθούν συνοπτικές οδηγίες για τις αλλαγές στις ρυθμίσεις του Microsoft Outlook Express που απαιτούνται για την ομαλή λειτουργία του λογαριασμού σας μετά την μετάβαση στο νέο σύστημα ηλεκτρονικού ταχυδρομείου (βλ. **http://www.noc.ntua.gr/cs-mail** ).

### **ΒΗΜΑ 1**

Από το μενού επιλέγετε **Tools Accounts Mail.** Επιλέγετε τη θυρίδα σας στο cs.ntua.gr και πατάτε το **Properties.**

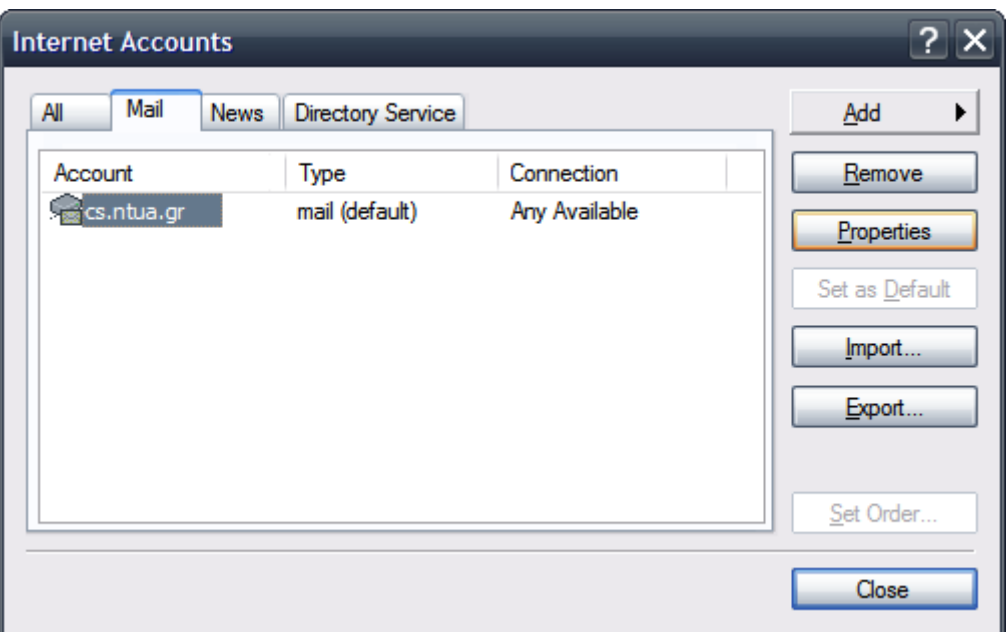

# **ΒΗΜΑ 2**

Στη συνέχεια επιλέγετε την κάρτα **Servers** και κάνετε τις ακόλουθες αλλαγές:

- **1.** ορίζετε ως **Incoming mail (POP3 ή IMAP)** το **mail.cs.ntua.gr.**
- **2.** ορίζετε ως **Account name** την **πλήρη** ηλεκτρονική σας διεύθυνση, για παράδειγμα giorgos@cs.ntua.gr.
- **3.** ορίζετε ως **Outgoing Server (SMTP)** το **smtp.ntua.gr.**
- **4.** ενεργοποιείτε την επιλογή **My server requires authentication** για τον Outgoing Mail Server.

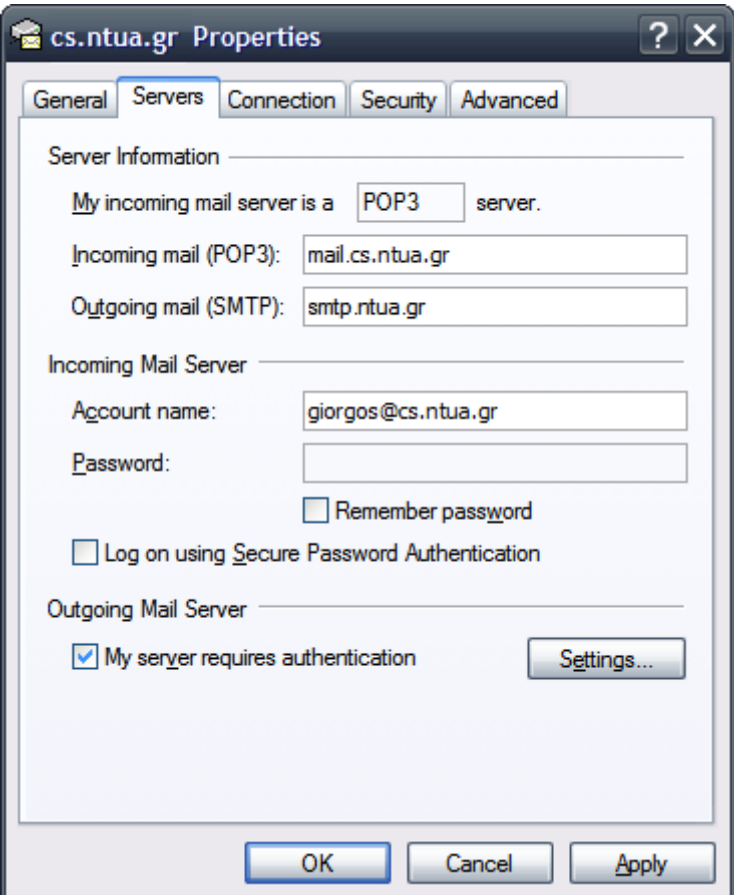

Ακολούθως επιλέγετε το **Advanced** και ενεργοποιείτε την επιλογή **This server requires a secure connection (SSL)** για το Outgoing mail (SMTP):

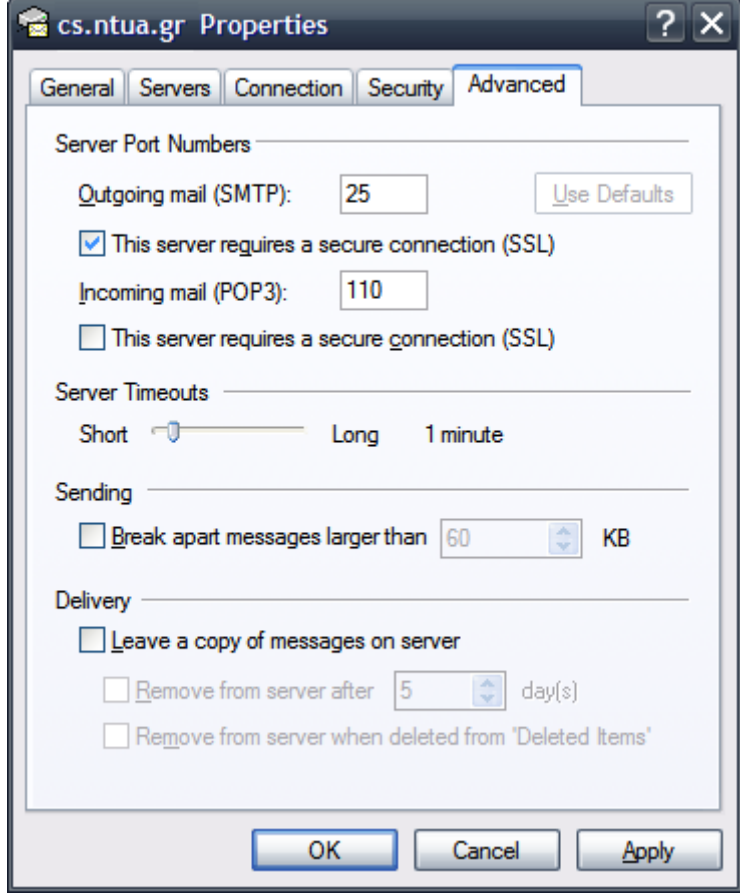

## **ΒΗΜΑ 4**

Η υπηρεσία Ηλεκτρονικού Ταχυδρομείου χρησιμοποιεί ψηφιακά πιστοποιητικά για την κρυπτογράφηση των συνδέσεων μεταξύ του προσωπικού σας υπολογιστή και των εξυπηρετητών της υπηρεσίας. Με τον τρόπο αυτό διασφαλίζεται η ασφάλεια και το απόρρητο της επικοινωνίας. Τα πιστοποιητικά εκδίδονται από την επίσημη Αρχή Πιστοποίησης του ΕΜΠ (ca.ntua.gr).

Εάν δεν έχετε εγκαταστήσει ήδη στο σύστημά σας τα πιστοποιητικά της Αρχής Πιστοποίησης θα πρέπει να προχωρήσετε στην εγκατάστασή τους για να αποφύγετε τυχόν προειδοποιητικά μηνύματα μη αναγνώρισης των πιστοποιητικών που εκδίδει.

Αναλυτικές οδηγίες για τη διαδικασία εγκατάστασης των πιστοποιητικών της Αρχής Πιστοποίησης του ΕΜΠ θα βρείτε στη σελίδα **<http://www.ntua.gr/certificates>**:

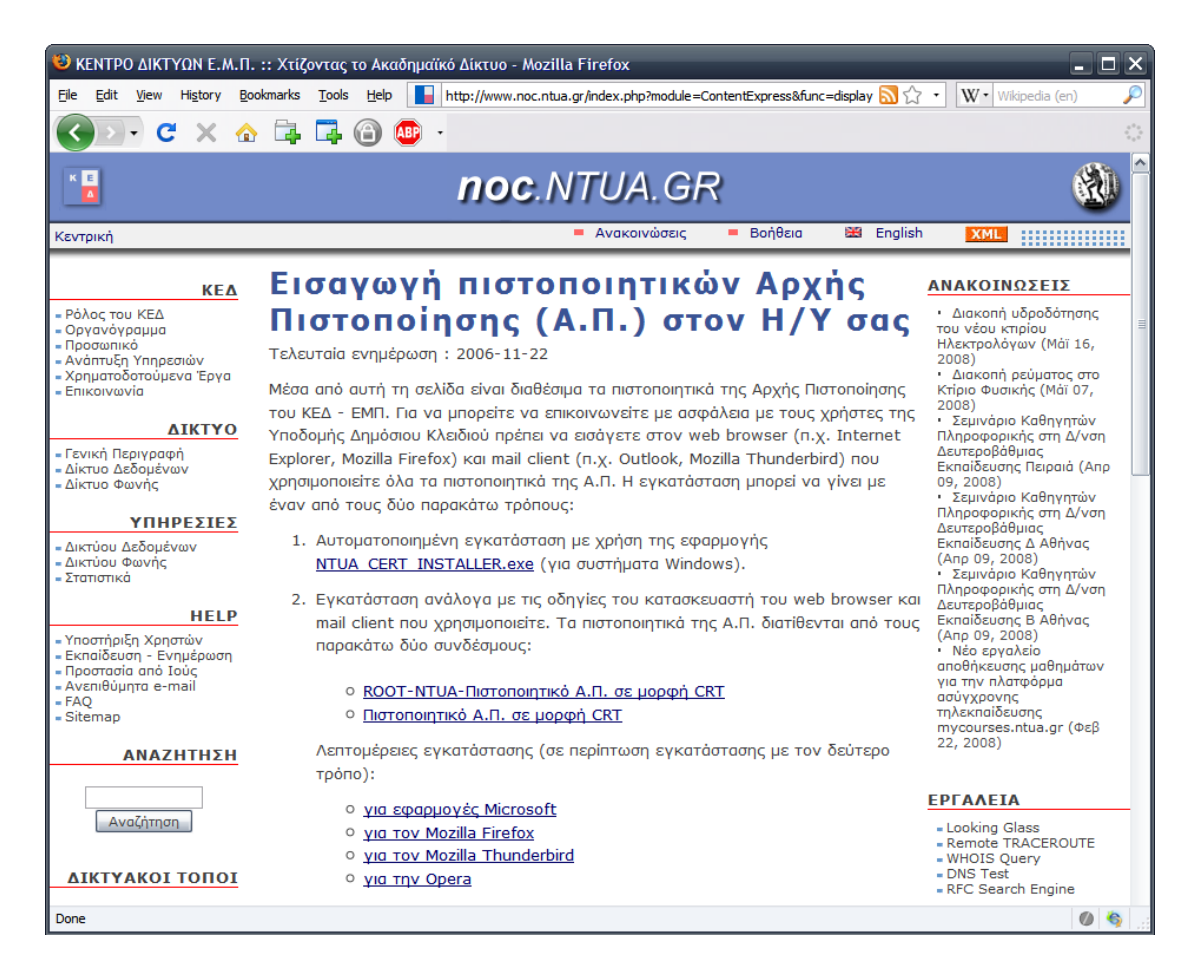

#### **ΠΛΗΡΟΦΟΡΙΕΣ – ΥΠΟΣΤΗΡΙΞΗ ΧΡΗΣΤΩΝ**

Για περισσότερες πληροφορίες ή βοήθεια μπορείτε να απευθύνεστε στην υπηρεσία Τεχνικής Υποστήριξης (helpdesk) του Κέντρου Δικτύων, το οποίο λειτουργεί από Δευτέρα έως Παρασκευή (9:00 πμ - 21:00 μμ) μέσω τηλέφωνου στο **210 772 1861**, μέσω ηλεκτρονικού ταχυδρομείου στη διεύθυνση **[help-data@noc.ntua.gr](mailto:help-data@noc.ntua.gr)** ή από κοντά στα γραφεία του Κέντρου Δικτύων.